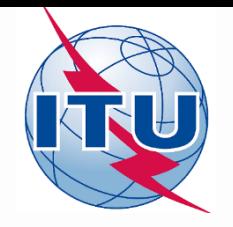

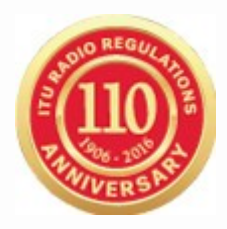

# **Analyse de Compatibilité GE84**

# **Exercises**

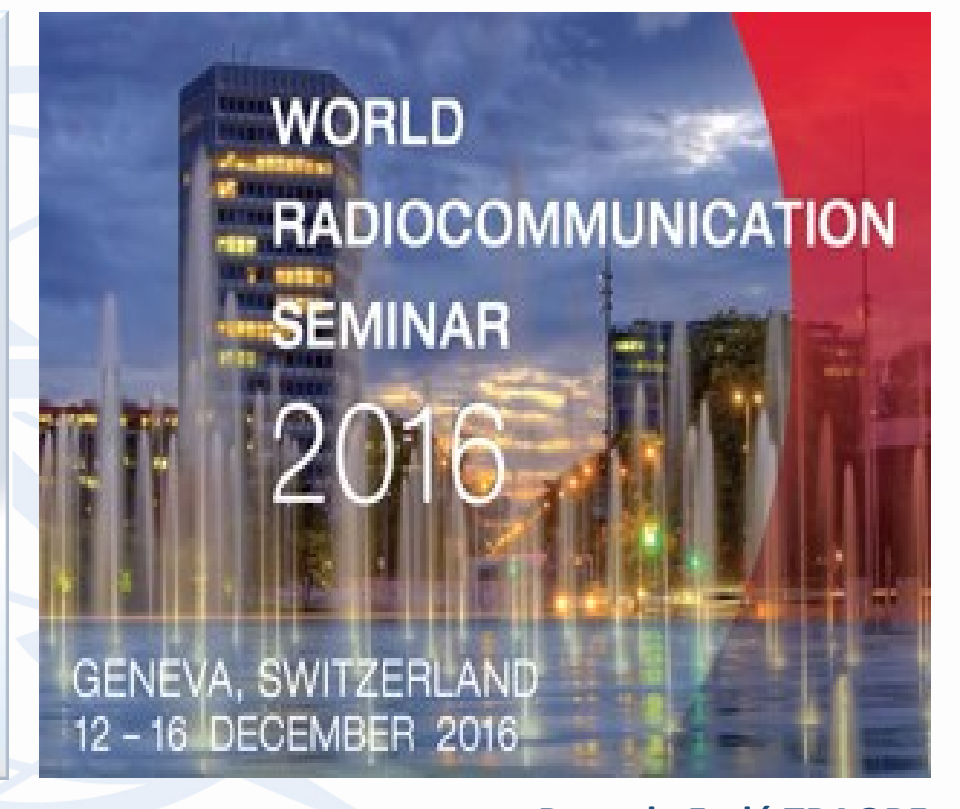

**Bangaly Fodé TRAORE** BR/TSD/BCD International Telecommunication Union

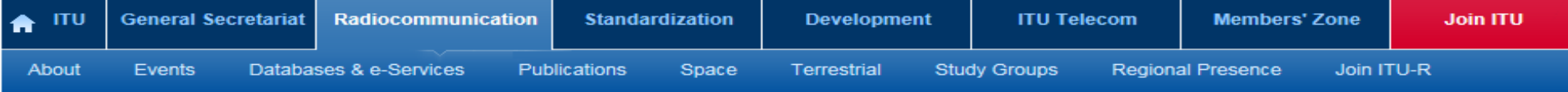

#### **Broadcasting Services Division (BCD)**

YOU ARE HERE HOME > ITU-R > TERRESTRIAL SERVICES > BROADCASTING

#### **Main activities**

Broadcasting Services Division (BCD) examines notices and submissions for frequency assignments concerning television and sound broadcasting terrestrial services in the frequency bands LF, MF, HF, VHF and UHF.

It also provides assistance to administrations with respect to the technical, regulatory and administrative procedures applicable to the planning of terrestrial broadcasting services.

#### Quick links

- Frequency Bands allocated to Terrestrial Broadcasting Services
- The Master International Frequency Register (MIFR)
- LF / MF Regional Frequency Assignment Plans
- FM / TV Regional Frequency Assignment Plans
- HF Broadcasting Schedule (HFBC)
- On-line services and software
- Terrestrial Frequently Asked Questions (FAQ)
- Reference documents

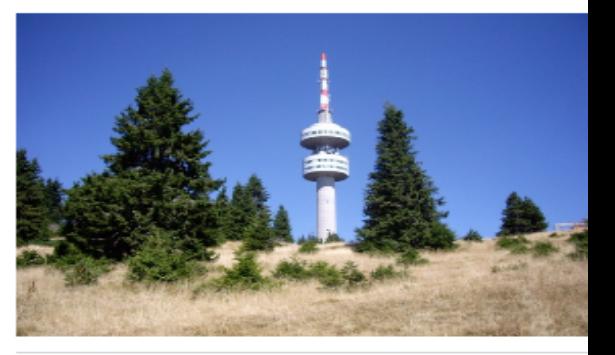

SHARE OO to a

**In focus** 

FM Broadcasting compatibility analysis tool based on Article 4 of the GE84 Agreement as a part of eBCD2.0 under eTools. (Manual)

Consolidated examination of G02 and GB1 notices under provision 5.1.3 of the GE06 Agreement

More  $\geq$ 

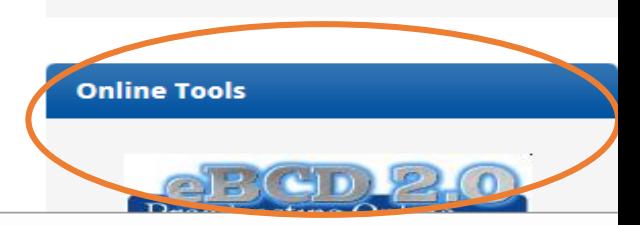

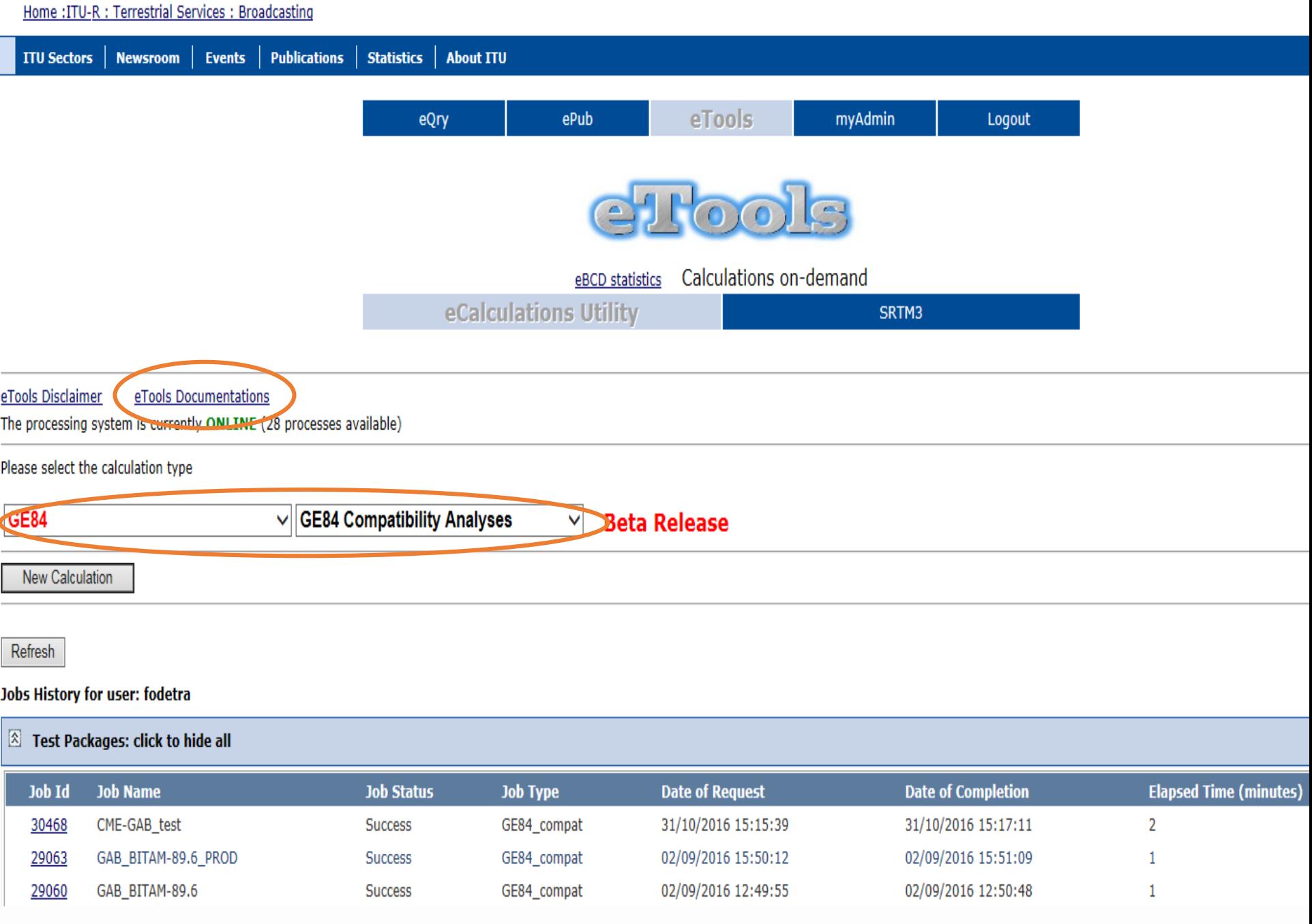

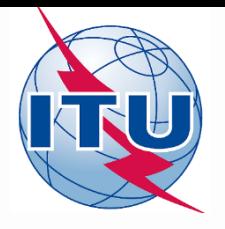

### **Introduction**

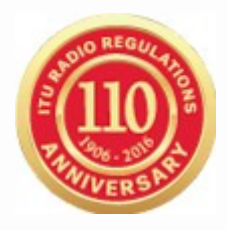

**Les fonctionnalités de l'outil peuvent être exécutées dans le contexte suivant:**

**1. Effectuer l'analyse de compatibilité par rapport à d'autres assignations dans le Plan**

**2. Effectuer une analyse détaillée sur les assignations de fréquence, publiées dans la Partie A de la Section spéciale GE84, afin d'évaluer leur impact sur vos propres assignations de fréquence (cette fonctionnalité est en cours de développement)**

**3. Identifier, dans le processus de planification, les fréquences disponibles pour les nouveaux services de radiodiffusion sonore. (cette fonctionnalité est en cours de développement)**

Séminaire Mondial des Radiocommunications– Genève 12-16 Décembre 2016 **Ces 2 dernières fonctionnalités sont en cours de développement et seront livrées par étapes.** 

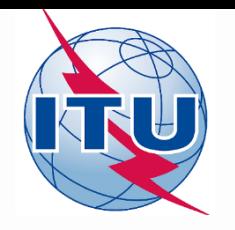

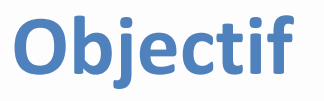

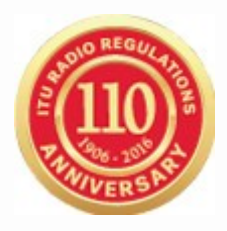

Évaluer l'impact d'un nouveau service FM ou d'un service existant vers ou provenant d'autres émissions, conformément à la procédure prévue à l'Article 4 de l'Accord.

Les valeurs de l'intensité des champs sont calculées par la méthode indiquée au Chapitre 4 de l'Annexe 2, à l'emplacement de l'émetteur des stations qui sont susceptibles d'être affectées.

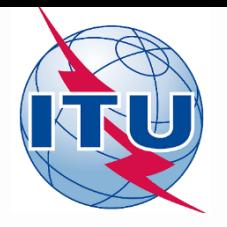

### **Données d'entrée**

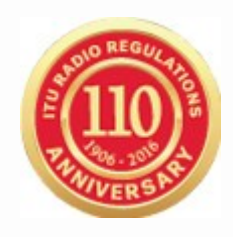

Fichier de notices électroniques (un fichier par tâche). Ce fichier peut être créé à l'aide de:

- TerRaNotices présent sur le DVD de la BR IFIC ou,
- **myAdmin** ou **eQry** dans eBCD2.0

**Remarque:** Il est conseillé - avant soumission à l'analyse de compatibilité - de valider préalablement le fichier en utilisant les outils logiciels TerRaNotices ou TerraNV, disponibles sur le DVD de la BR IFIC, ou l'outil de validation en ligne disponible à:

http://www.itu.int/ITU-

[R/terrestrial/OnlineValidation/MemberPages/OnlineValidation.aspx](http://www.itu.int/ITU-R/terrestrial/OnlineValidation/MemberPages/OnlineValidation.aspx)

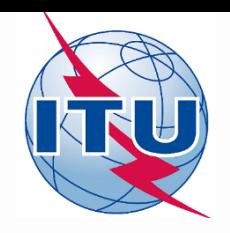

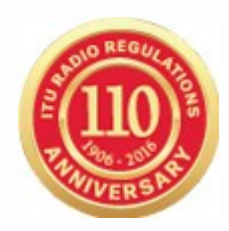

### *TerRaNotices:*

- Créer le fichier de notices électroniques ou
- L'extraire de la BR IFIC en apportant les modifications souhaitées
- Le valider (ou avec Validation en-ligne) (pour ajouter des notices dans le même fichier, "glisser & coller")
- Sauvegarder le fichier créé dans votre ordinateur.

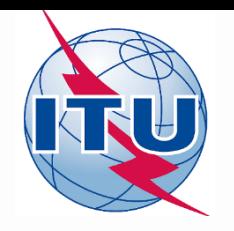

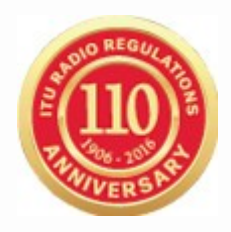

### *eQry*

Définir les critères de sélection (une seule administration), cliquer le bouton *Apply Filter* pour afficher la liste sommaire et sélectionner la notice à analyser.

Cliquer le bouton *Generate e-notices* (export en format SGML).

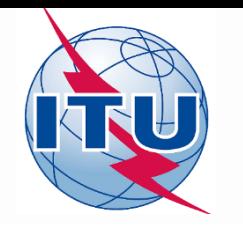

י יצי≂

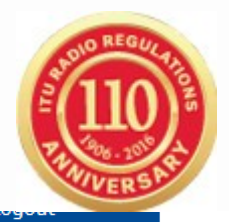

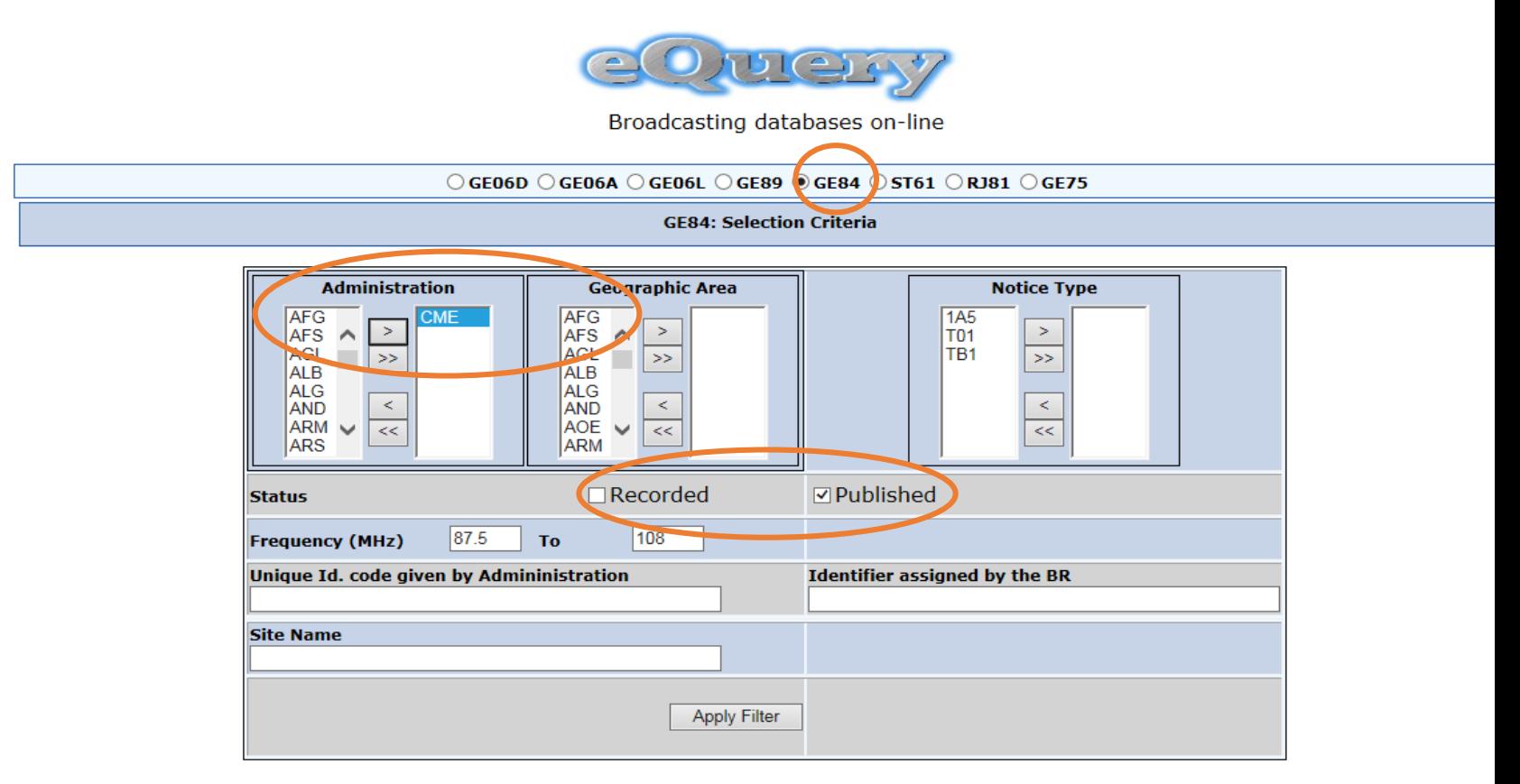

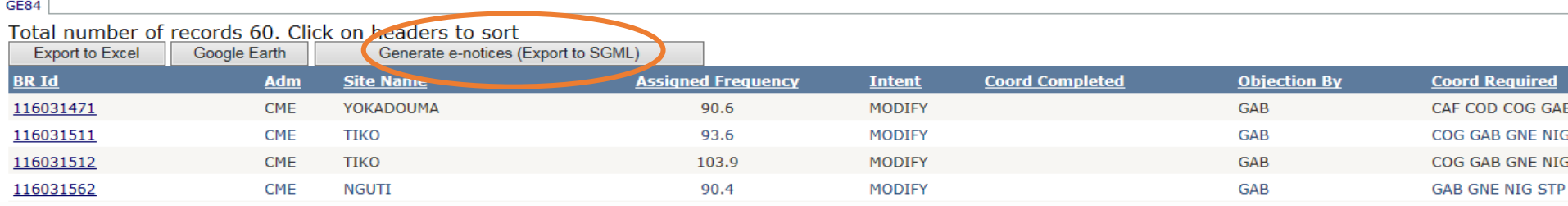

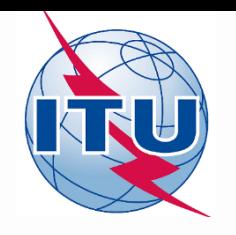

## *myAdmin*

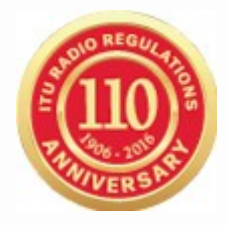

Sélectionner l'administration et le fragment GE84

- Cliquez sur le nombre de notices correspondant au groupe des notices d'intérêt.
- Lorsque la liste sommaire apparaît, il est possible d'affiner les critères de sélection en cochant la case *Use Filter*.
- Sélectionner la notice à analyser.

Cliquer le bouton *Generate e-notices* (export en format SGML).

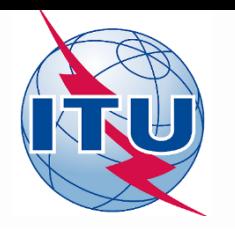

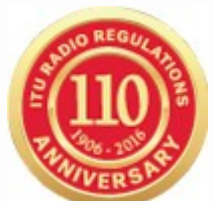

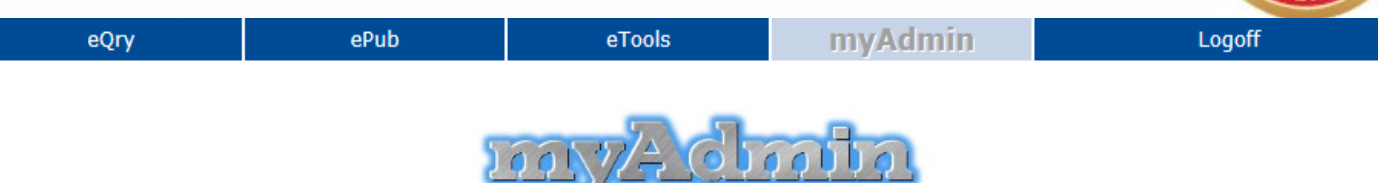

#### Your own office for broadcasting services at the ITU (last update: 29 Nov 2016)

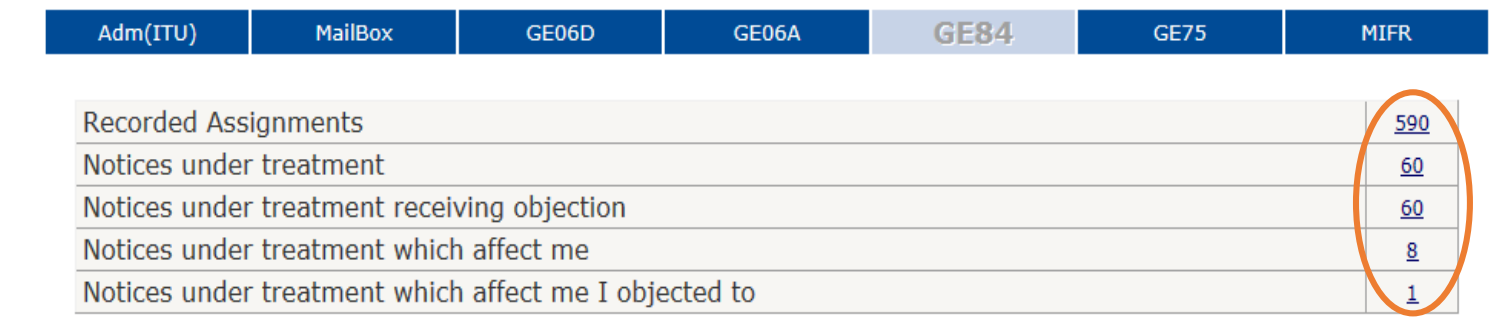

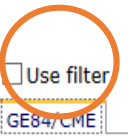

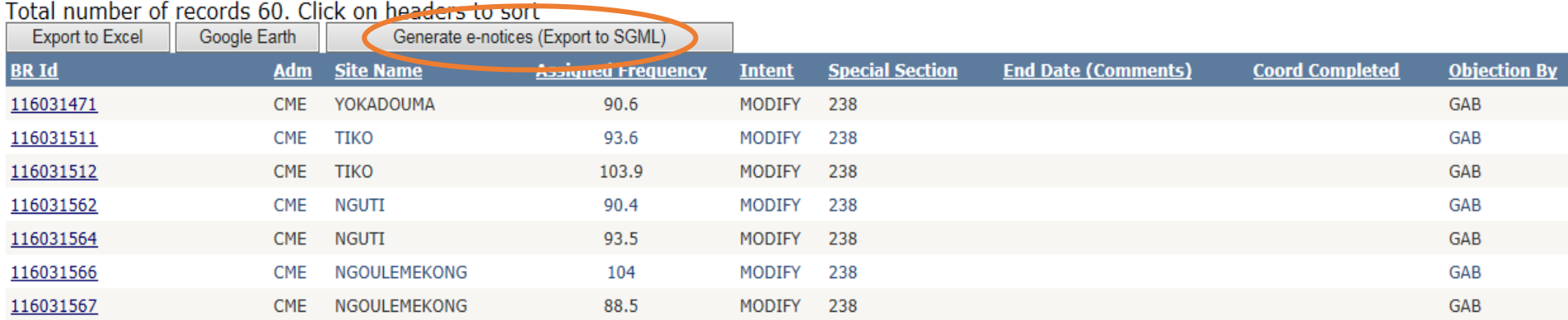

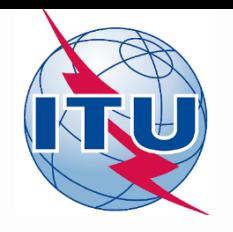

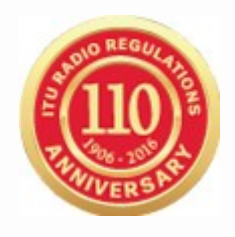

Lorsque le fichier de notices est prêt, un message électronique est envoyé à la boîte aux lettres (TIES) de l'utilisateur et le fichier de notices généré est disponible pour téléchargement à partir *eTools* (option *Génération de notices*).

- Soumettre ledit fichier de notice électronique dans *eTools* pour *GE84 Compatibility Analyses*

Login to http://www.itu.int/ITU-

[R/eBCD/MemberPages/eCalculations.aspx](http://www.itu.int/ITU-R/eBCD/MemberPages/eCalculations.aspx) (compte TIES)

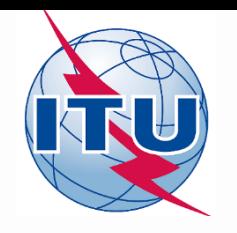

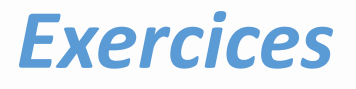

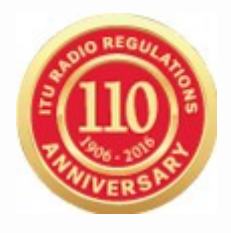

1. Créer pour l'Administration du Gabon une nouvelle station FM de 1kW (30 dBW) de puissance dans la ville de BITAM sur la fréquence 89.6 MHz en polarisation verticale avec une hauteur d'antenne de 100m.

2. Evaluer l'intensité du champ brouilleur de cette proposition de modification au Plan GE84 sur les assignations enregistrées dans le Plan des administrations voisines.

3. Comparer le résultat des calculs de brouillage en tenant compte ou pas de la discrimination de polarisation.

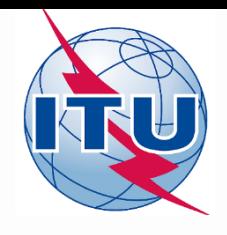

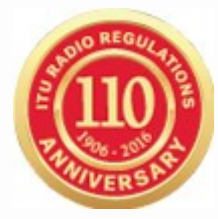

[1. Se connecter à http://www.itu.int/ITU-](http://www.itu.int/ITU-R/eBCD/MemberPages/eCalculations.aspx)R/eBCD/MemberPages/eCalculations.aspx (TIES login requis) 2. Cliquer le bouton *New Calculation* 3. Choisir les options GE84 et *GE84 Compatibility Analyses* 4. Dans *eTools,* soumettre le fichier de notices électroniques, précédemment préparé, pour analyse 5. Cliquer le bouton *New Calculation*, vérifier les options dans les informations de configuration. 6. Télécharger le fichier de notification électronique et le soumettre (bouton Submit).

Remarque : Vous serez averti de la fin des calculs par un message dans votre compte TIES. Vous pouvez également suivre l'état de votre soumission en allant sur *Back to the calculation history*.

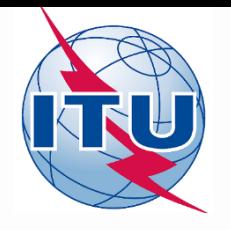

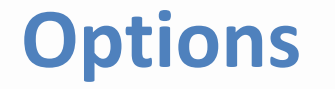

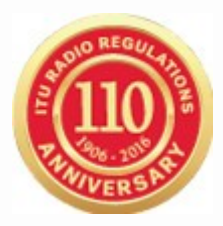

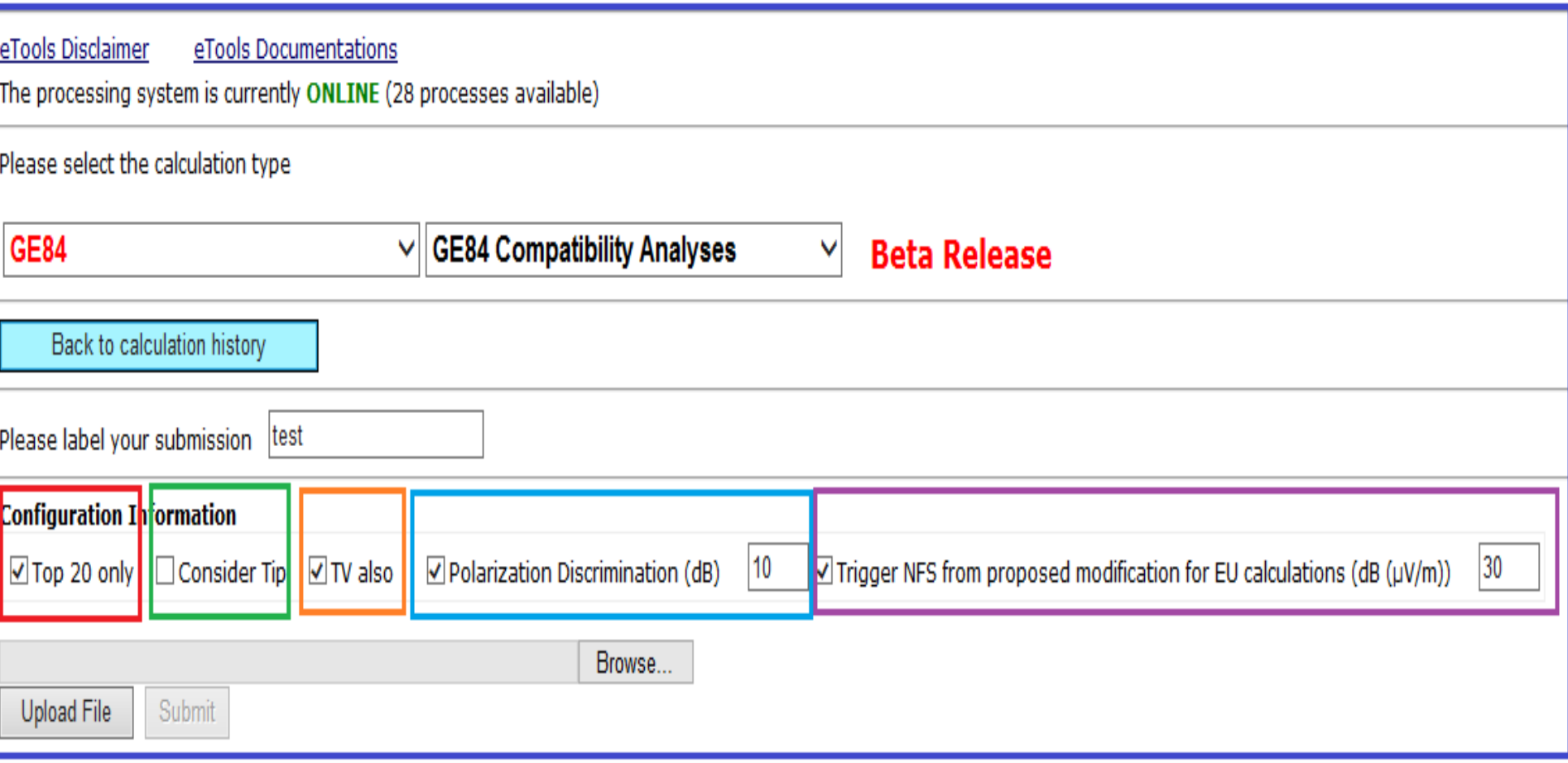

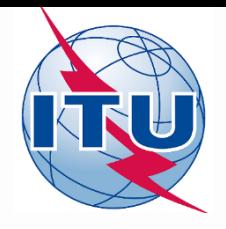

## **Options**

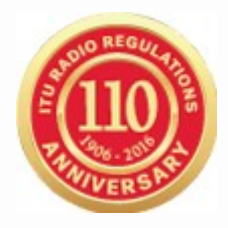

- Considérer seulement les 20 premiers contributeurs majeurs (pour le calcul de de l'intensité du champ utile Eu et la situation de référence)
- Considérer les notices en cours de traitement (TIP)
- Considérer les stations de télévision enregistrées dans le Plan ST61 (admin ayant des stations tv analogiques dans ST61 dans la bande 87.5-100 MHz: BLR,BUL,LTU,LVA,MDA,POL,ROU,RUS,SVK,UKR)
- Considérer la Discrimination de la Polarisation
- Seuil d'intensité du champ nuisible (NFS) d'une proposition de modification pour le déclenchement du calcul de Eu (un faible NFS n'ayant pas un grand impact sur le calcul de Eu, limiter la valeur de NFS pour laquelle le Eu est calculé permet une plus grande efficacité d'analyse des résultats)

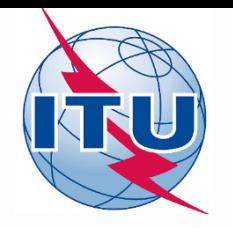

### **Résultat**

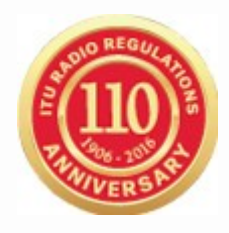

Intensité du champ brouilleur à destination et en provenance de votre proposition de modification(s) à d'autres stations (identifiées comme contributeurs) et l'intensité résultante du champ utile à l'emplacement de l'émetteur.

L'analyse du résultat est décrite dans le document GE84 Compatibility Analyses de eTools Documentations sur le lien:

<http://www.itu.int/ITU-R/eBCD/MemberPages/eCalculations.aspx>

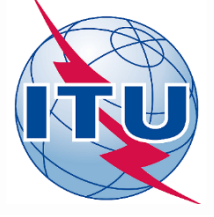

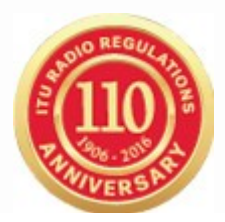

#### **Configuration Information**

V Top 20 only □ Consider Tip □ TV also □ Polarization Discrimination (dB) V Trigger NFS from proposed modification for EU calculations (dB (µV/m))

30

#### **Job Output**

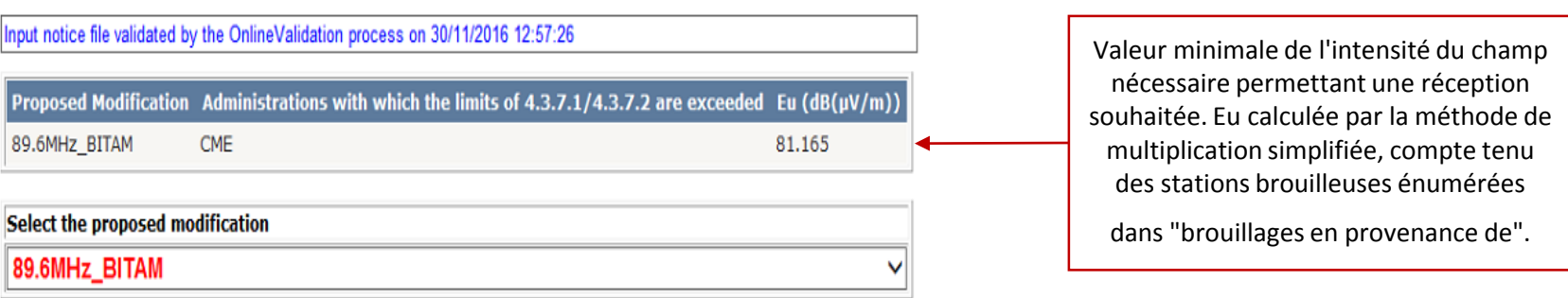

**Export Results to Excel** 

#### **GE84 Compatibility Analyses Description**

#### Results | Interference To | Interference From

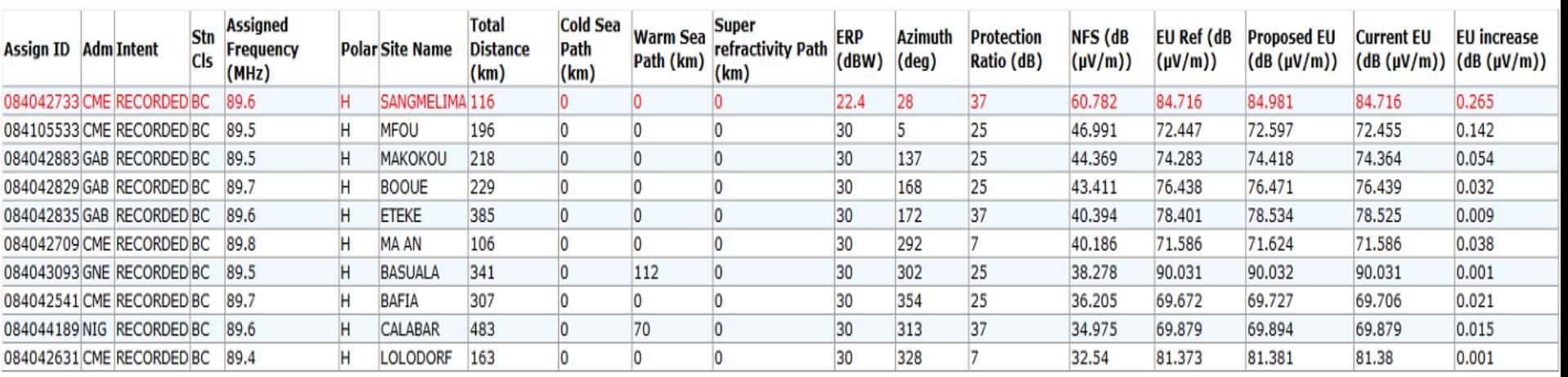

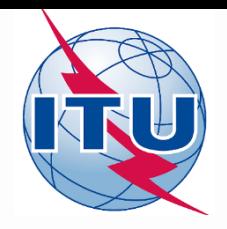

## **Résultat du calcul**

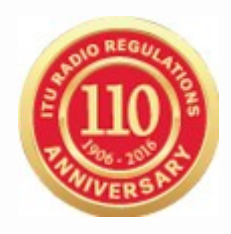

### **sans discrimination de polarisation**

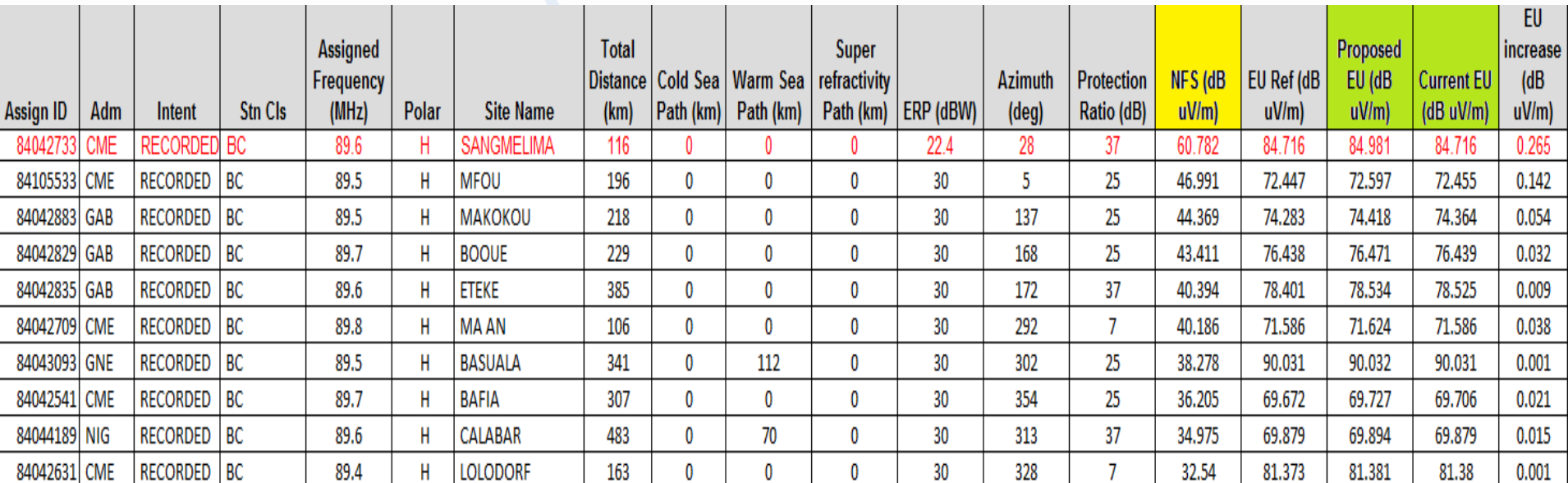

Current Eu-Eu de l'assignation avec les 20 contributeurs mais sans **BITAM** Proposed Eu - Eu de l'assignation avec les 20 contributeurs parmi lesquels BITAM

**Brouillage** 

par BITAM

assignations

seul sur

les

généré

### **Résultat du calcul**

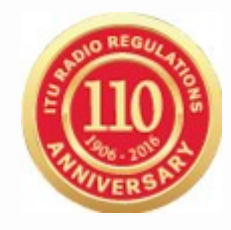

### **avec discrimination de polarisation**

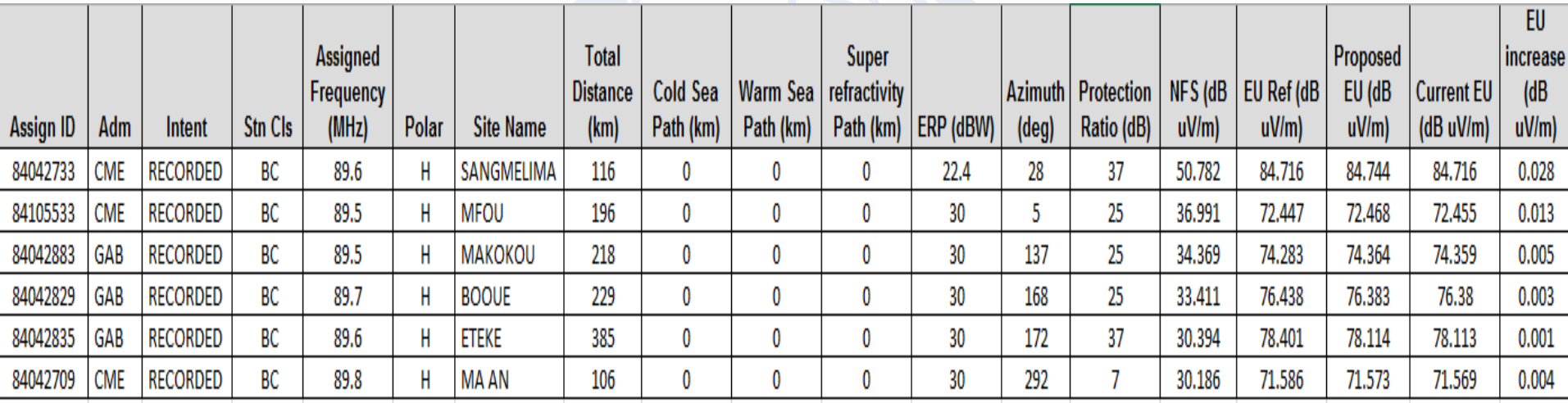

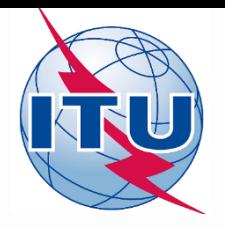

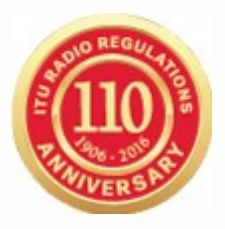

# *Merci de votre bien aimable attention*

*bangaly-fode.traore@itu.int*